## **MISE A JOUR DES INFORMATIONS « CLUB ».**

En cliquant sur « Mise à jour des informations de votre Club » vous pourrez les modifier si celles-ci sont incorrectes.

## **1 – Page d'accueil**

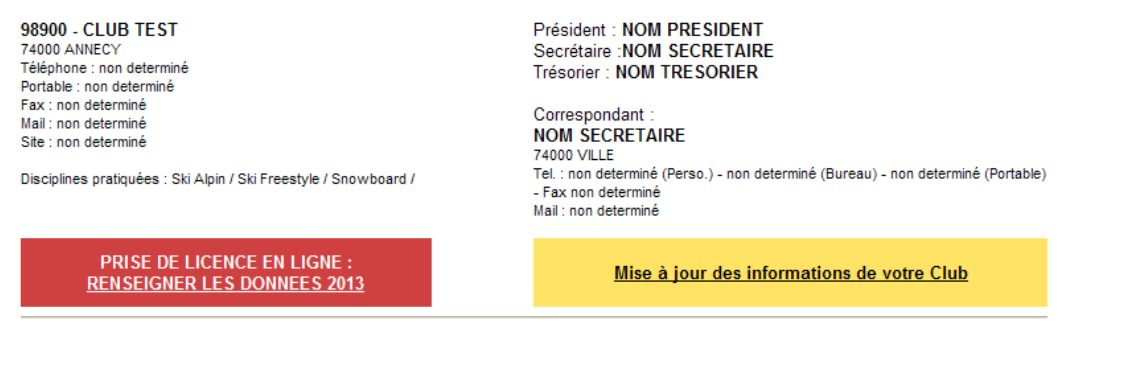

**LICENCE CARTE NEIGE COMPETITEUR OU DIRIGEANT** 

**LICENCE CARTE NEIGE LOISIR** 

**PASS DECOUVERTE** 

**IMPORTANT : A partir du 1er octobre, l'accès au logiciel de délivrance des licences est subordonné à la validation de la Licence Carte Neige compétiteur ou dirigeant du Président. Sans cette validation aucune saisie ne sera possible.** 

**A la date du 3 décembre, les clubs n'ayant pas renseigné tous les membres du bureau (Président, Secrétaire et Trésorier) et n'ayant pas validé leur licence compétiteur ou dirigeant, n'auront plus accès au logiciel de délivrance des licences.** 

**2 –Mise à jour des informations de votre Club.** Elle se compose en deux parties :

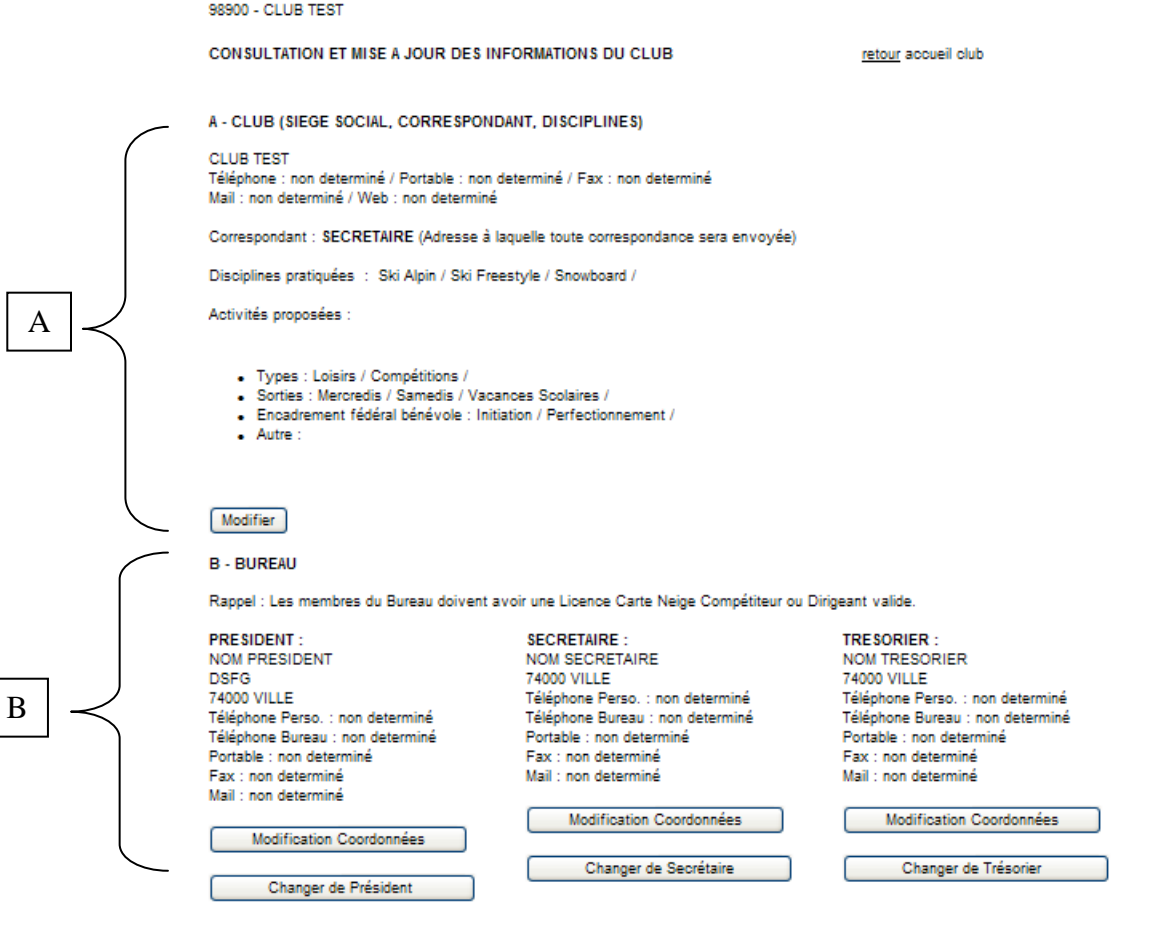

## **A**  Partie  $\begin{bmatrix} A & A \end{bmatrix}$  « Club (SIEGE SOCIAL, CORRESPONDANT, DISCIPLINES, ACTIVITES) »:

En cliquant sur Modifier vous pourrez :

- ⇒ Modifier les téléphones adresse mail site Web du siège social du Club. *Concernant l'adresse postale, elle ne pourra être modifiée que par votre Comité Régional ou la FFS*.
- ⇒ Sélectionner la personne désignée pour recevoir toute correspondance (Correspondant).
- ⇒ Sélectionner les disciplines pratiquées dans votre club.
- ⇒ Sélectionner les activités pratiquées dans votre club et ajouter vos commentaires éventuels dans l'espace « Autre ».

Pour information : les coordonnées du siège social de votre club ainsi que les disciplines pratiquées apparaissent sur le site Internet de la FFS. Rubrique *[FFS, Comités et Clubs/Clubs]* 

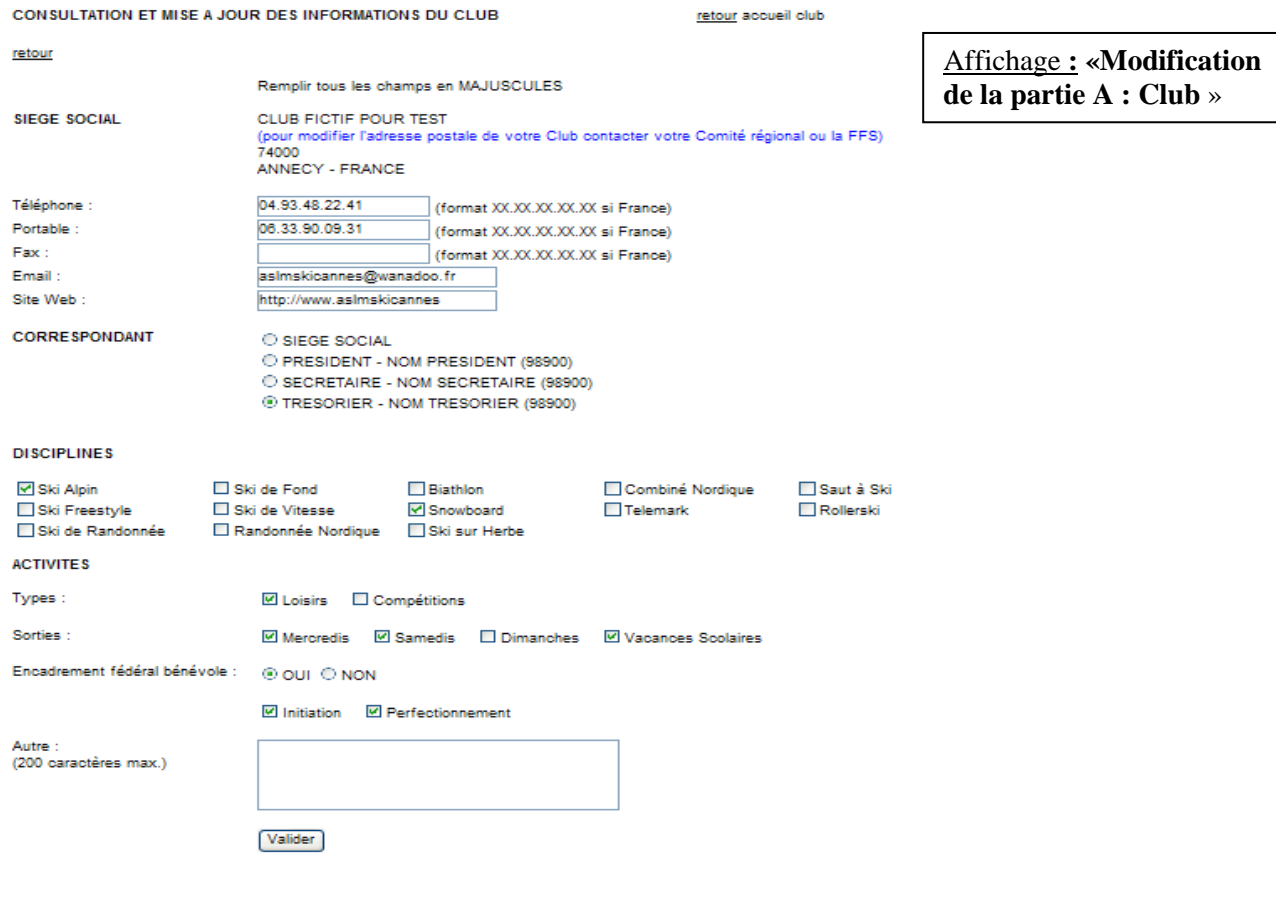

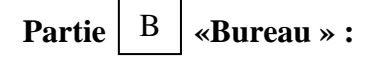

La partie B vous permet de SELECTIONNER, de CHANGER et ou de MODIFIER les coordonnées :

- du Président
- du Secrétaire
- du Trésorier

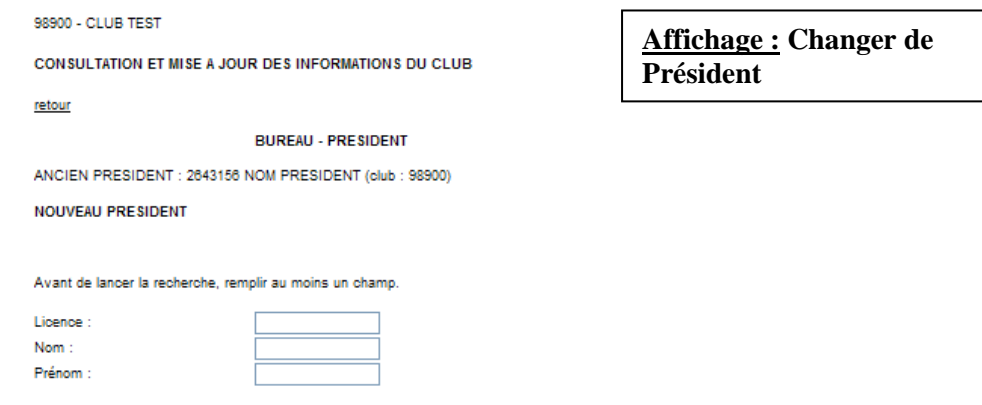

La recherche de sa licence pourra se faire :

Rechercher

- soit par le Numéro de Licence Carte Neige Compétiteur ou Dirigeant<br>- soit par le nom.
- soit par le nom.

Vous cliquerez ensuite sur « Rechercher » puis à la liste qui vous sera proposée vous cliquerez sur « Sélectionner » puis « Valider ».

Si vous souhaitez modifier ses coordonnées vous cliquerez sur Modification Coordonnées

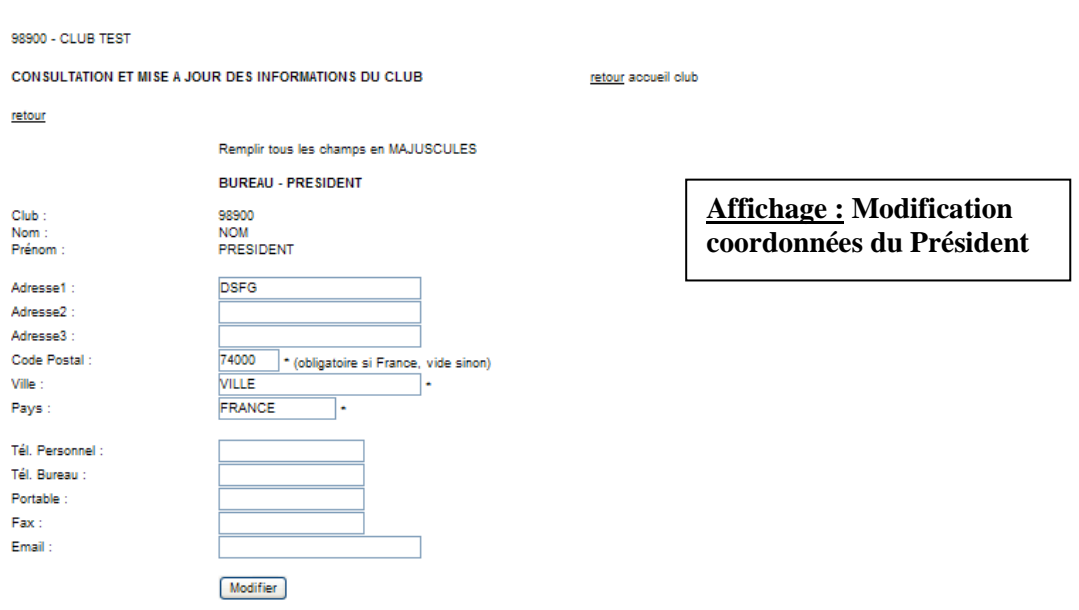

**IMPORTANT** : Il existe un lien entre le fichier des Licences et le fichier Clubs : les modifications apportées sur une licence entraîneront automatiquement les changements des données dans le fichier Clubs et inversement.